## **Mauruse tellimiskeskkonnast tellimise juhend**

Pärast sisse logimist saate hakata sobivaid tooteid valima. Selleks:

- 1. Valige menüüst ainevaldkond.
- 2. Otsige üles toode, mida soovite tellida.
- 3. Sisestage toote juures olevasse kasti soovitud kogus ja klõpsake "Lisa korvi" nupule.

Kui olete kõik soovitud tooted lisanud, leidke ülalt paremalt oranž ostukorvi märk ja klõpsake nupule "Ostukorv".

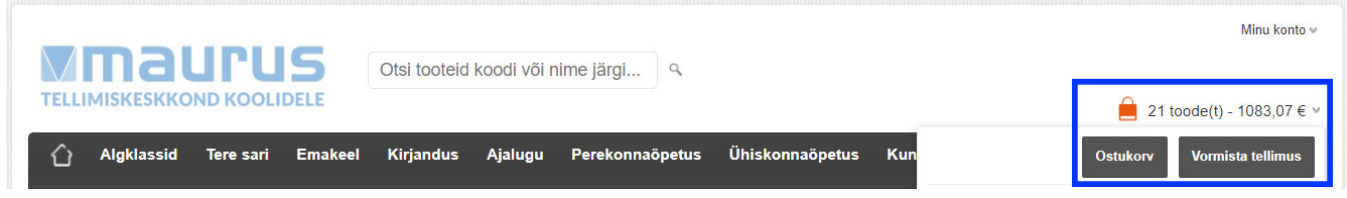

Seejärel avaneb Teie ostukorvi lehekülg, kus saate:

1. Ebavajalikud tooted eemaldada (klõpsates toote koguse juures olevale sõnale "eemalda").

2. Muuta toodete koguseid. Peale koguse muutmist tuleb muudatused salvestada (klõpsates nupule "Salvesta koguse muudatused").

Ostukorvi sisu säilib kuni olete tellimuse esitanud või ise ostukorvi tühjendanud, st peale välja logimist saate tellimusega edasi tegeleda ka mitme päeva või nädala pärast.

Kui kõik on õige ja soovite tellimuse vormistada, klõpsake mustale nupule "Vormista tellimus".

Seejärel avaneb tellimuse vormistamise lehekülg, kus saate:

- 1. kontrollida tellija ja kauba saaja andmeid,
- 2. lisada tellimusele kommentaari (tarne täpsustus; arve saaja või maksja info jne),
- 3. valida tarneviisi,
- 4. tutvuda tellimiskeskkonna kasutamise tingimustega ning need kinnitada.

Kui soovite tellimuse esitada, klõpsake lehe allosas olevale oranžile nupule "Esita tellimus".

## **Peale tellimuse esitamist saabub teie postkasti automaatne tellimuse sisu kinnitus, mille saate soovi korral endale välja trükkida, kuid arve saadetakse eraldi.**

Tehtud tellimusi näete ka siis, kui liigute hiirega ülal paremal asuvale tekstile "Minu konto" ja klõpsate avanevas menüüs "Tellimuste ajalugu".

Tellimuse muutmiseks või tühistamiseks kirjutage: [tellimine@kirjastusmaurus.ee](mailto:tellimine@kirjastusmaurus.ee)

Probleemide korral võtke palun ühendust: [info@kirjastusmaurus.ee](mailto:info@kirjastusmaurus.ee)